**Sun Server Hardware Management Pack 2.0** 用户指南

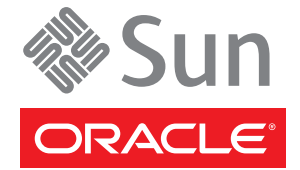

文件号码 821–2182 2010 年 4 月

版权所有 © 2010, Oracle 和/或其附属公司。 保留所有权利。

本软件和相关文档是根据许可证协议提供的,该许可证协议中规定了关于使用和公开本软件和相关文档的各种限制,并受知识产权法的保护。除非在<br>许可证协议中明确许可或适用法律明确授权,否则不得以任何形式、任何方式使用、拷贝、复制、翻译、广播、修改、授权、传播、分发、展示、执<br>行、发布或显示本软件和相关文档的任何部分。除非法律要求实现互操作,否则严禁对本软件进行逆向工程设计、反汇编或反编译。

此文档所含信息可能随时被修改,忍不另行通知,我们不保证该信息没有错误。如果贵方发现任何问题,请书面通知我们。

如果将本软件或相关文档交付给美国政府,或者交付给以美国政府名义获得许可证的任何机构,必须符合以下规定:

U.S. GOVERNMENT RIGHTS Programs, software, databases, and related documentation and technical data delivered to U.S. Government customers are "commercial computer software" or"commercial technical data" pursuant to the applicable Federal Acquisition Regulation and agency-specific supplemental regulations.As such, the use, duplication, disclosure, modification, and adaptation shall be subject to the restrictions and license terms set forth in the applicable Government contract, and, to the extent applicable by the terms of the Government contract, the additional rights set forth in FAR 52.227-19, Commercial Computer Software License (December 2007).Oracle America, Inc., 500 Oracle Parkway, Redwood City, CA 94065.

本软件或硬件是为了在各种信息管理应用领域内的一股使用而开发的。它不应被应用于任何存在危险或潜在危险的应用领域,也不是为此而开发<br>的,其中包括可能会产生人身伤害的应用领域。如果在危险应用领域内使用本软件或硬件,贵方应负责采取所有适当的防范措施,包括备份、冗余和<br>其它确保安全使用本软件或硬件的措施。对于因在危险应用领域内使用本软件或硬件所造成的一切损失或损害,Oracle Corporation 及其附属公司概不<br>负责。

Oracle 和 Java 是Oracle 和/或其附属公司的注册商标。其他名称可能是各自所有者的商标。

AMD、Opteron、AMD 徽标以及 AMD Opteron 徽标是Advanced Micro Devices 的商标或注册商标。Intel 和 Intel Xeon是Intel Corporation 的商标或注册 商标。所有SPARC 商标均是 SPARC International, Inc 的商标或注册商标,并应按照许可证的规定使用。UNIX 是通过 X/Open Company, Ltd 授权的注册 商标。

本软件或硬件以及文档可能提供了访问第三方内容、产品和服务的方式或有关这些内容、产品和服务的信息。对于第三方内容、产品和服务,Oracle Corporation 及其附属公司明确表示不承担任何种类的担保,亦不对其承担任何责任。对于因访问或使用第三方内容、产品或服务所造成的任何损 失、成本或损害,Oracle Corporation 及其附属公司概不负责。

# 目录

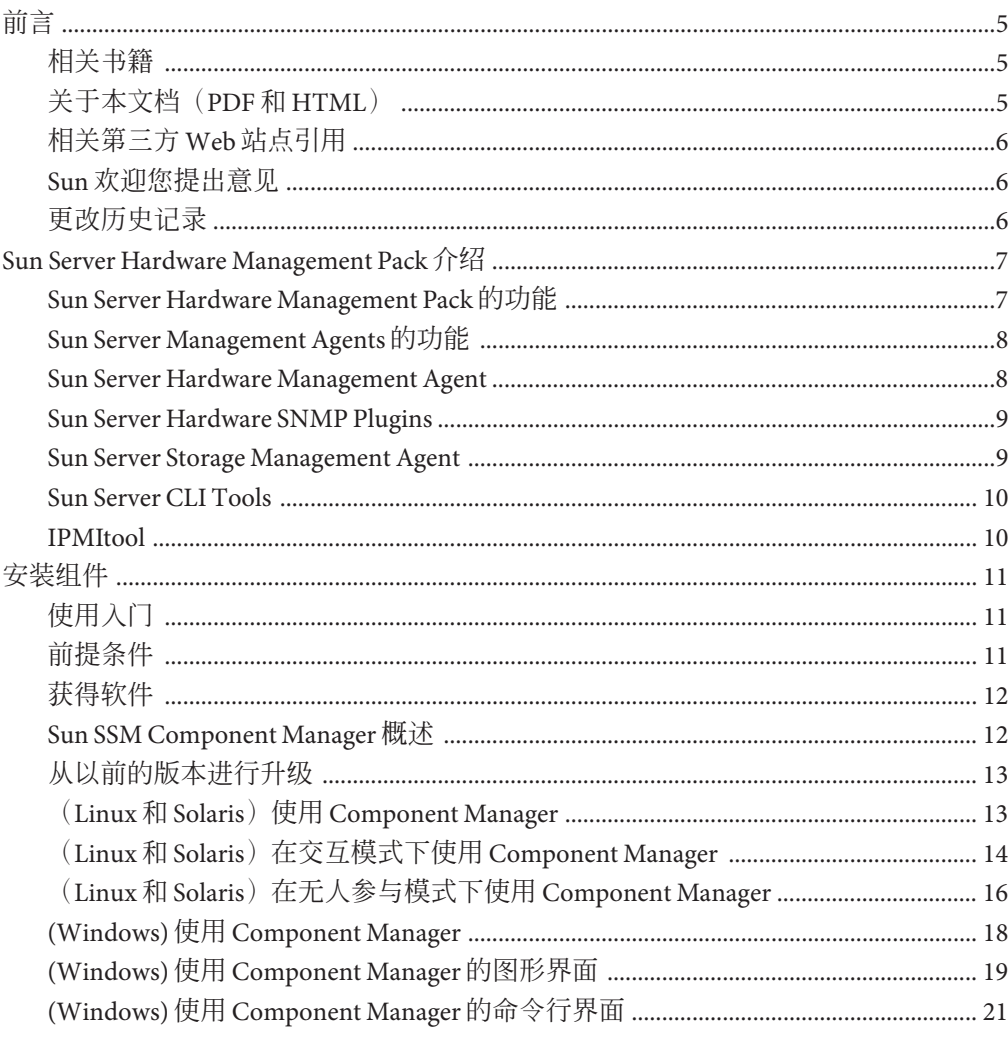

# <span id="page-4-0"></span>前言

Sun 服务器管理文档提供了有关如何安装和使用 Hardware Management Pack 及其组件的 详细信息。

本前言介绍了相关文档、向 Sun 提交反馈和文档更改历史记录。

- 第 5 页中的 "相关书籍"
- 第 5 页中的 "关于本文档(PDF 和 HTML)"
- 第 6 页中的 "[相关第三方](#page-5-0) Web 站点引用"
- 第6页中的"Sun [欢迎您提出意见](#page-5-0)"
- 第 6 页中的 "[更改历史记录](#page-5-0)"

### 相关书籍

下面是与 Sun 服务器的单个服务器管理相关的文档列表。可从以下 Web 站点获得这些 文档和其他支持文档:

<http://docs.sun.com/app/docs/prod/svrmgmt.pack?l=zh>

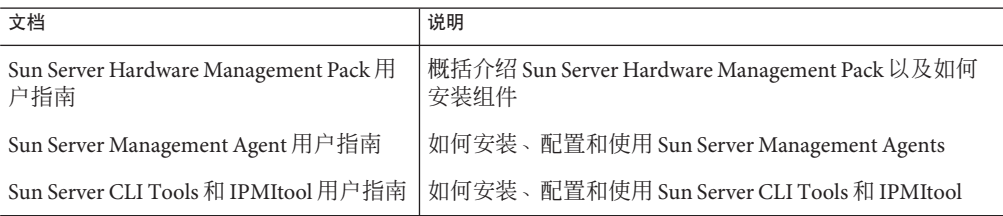

# 关于本文档(**PDF**和**HTML**)

本文档集以 PDF 和 HTML 两种形式提供。相关信息以基于主题的格式(类似于联机帮 助)提供,因此不包括章节、附录或节编号。

### <span id="page-5-0"></span>相关第三方**Web**站点引用

本文档中引用了一些第三方 URL,并提供了其他相关信息。

注 **–** Sun对本文档中提到的第三方Web站点的可用性不承担任何责任。对于此类站点或 资源中的(或通过它们获得的)任何内容、广告、产品或其他资料, Sun 并不表示认 可,也不承担任何责任。对于因使用或依靠此类站点或资源中的(或通过它们获得 的)任何内容、产品或服务而造成或名义造成的或连带产生的实际或名义损坏或损 失, Sun 概不负责, 也不承担任何责任。

### **Sun**欢迎您提出意见

Sun 致力于提高其文档的质量,并十分乐意收到您的意见和建议。要发表您的意见,请 访问 <http://docs.sun.com> 并单击 "Feedback"。

### 更改历史记录

对文档集进行了以下更改。

- 2009年12月,初次发布。
- 2010年4月。

# <span id="page-6-0"></span>Sun Server Hardware Management Pack 介绍

本部分概括介绍了 Sun Server Hardware Management Pack 组件以及如何在 Sun 服务器中 使用这些组件。

本部分包括以下内容:

- 第7页中的 "Sun Server Hardware Management Pack 的功能"
- 第 8 页中的 ["Sun Server Management Agents](#page-7-0) 的功能"
- 第10页中的 ["Sun Server CLI Tools"](#page-9-0)
- 第10 页中的 ["IPMItool"](#page-9-0)

### **Sun Server Hardware Management Pack**的功能

Sun Server Hardware Management Pack (Hardware Management Pack) 提供了用于帮助您管 理和配置 Sun 服务器的工具。Hardware Management Pack 包括使用 Sun SSM Component Manager 在 Sun 服务器上安装的组件, Sun SSM Component Manager 作为 Hardware Management Pack 的一部分提供。

通过 Hardware Management Pack 组件,您可以:

- 使用操作系统级别的管理代理通过简单网络管理协议 (Simple Network Management Protocol, SNMP) 启用 Sun 服务器硬件的带内监视。可以使用该信息将 Sun 服务器集 成到数据中心管理基础结构中。
- 使用管理代理启用 Sun 服务器存储设备(包括 RAID 阵列)的带内监视。可以从 Integrated Lights Out Manager (ILOM) Web 界面或命令行界面 (command-line interface, CLI) 查看该信息。
- 使用命令行工具在服务器上配置 BIOS、RAID 卷和 ILOM 服务处理器。
- 使用命令行工具升级服务器组件。
- 使用 IPMItool 通过 IPMI 协议访问 Sun 服务器的服务处理器并执行管理任务。

Hardware Management Pack 组件是通过使用 Sun SSM Component Manager (Component Manager) 进行安装的,Sun SSM Component Manager 作为 Hardware Management Pack 的 一部分提供。本指南概括介绍了 Hardware Management Pack 组件以及如何安装这些组 件。

<span id="page-7-0"></span>有关如何配置和使用 Hardware Management Pack 组件的更多信息,请参见以下各组件 文档:

- 《[Sun Server Management Agents 2.0](http://docs.sun.com/doc/821-2185) 用户指南》
- 《[Sun Server CLI Tools](http://docs.sun.com/doc/821-2188) 和 IPMItool 2.0 用户指南》

### **Sun Server Management Agents**的功能

Sun Server Management Agents 提供了特定于操作系统的代理,可用于对 Sun 服务器进行 管理。

Sun Server Management Agents 组件提供了以下软件:

- Sun Server Hardware Management Agent
- Sun Server Hardware SNMP Plugins
- Sun Server Storage Management Agent
- Sun Server Storage Access Libraries

### **Sun Server Hardware Management Agent**

Sun Server Hardware Management Agent (Hardware Management Agent) 和关联的 Sun Server Hardware SNMP Plugins (Hardware SNMP Plugins) 提供了监视 Sun x86 服务器和服 务器模块硬件的方法。通过 Hardware Management Agent 和 Hardware SNMP Plugins,可 以在数据中心中使用 SNMP 监视 Sun x86 服务器和服务器模块,无需将 ILOM 服务处理 器的管理端口连接到网络。通过此带内功能,可以使用单个 IP 地址(主机的 IP)来监 视 Sun x86 服务器和服务器模块。

Hardware Management Agent 和 Hardware SNMP Plugins 在 Sun x86 服务器的主机操作系 统上运行,并且使用键盘控制器方式 (keyboard controller-style, KCS) 接口与服务处理器 进行通信。Hardware Management Agent 通过定期轮询服务处理器来自动获取有关 Sun 服务器当前状态的信息。然后,可使用 Hardware SNMP Plugins 通过 SNMP 提供该信 息。

Hardware Management Agent 通过 KCS 接口轮询服务处理器来获取硬件信息。通过 Hardware SNMP Plugins 可以在网络上看到 Hardware Management Agent。SUN-HW-MONITORING-MIB Net-SNMP 插件通过套接字与 Hardware Management Agent 守护进程服务(称为 hwmgmtd)通信。Hardware Management Agent 也通过套接字与 SUN-HW-TRAP-MIB Net-SNMP 插件通信, 通过 Net-SNMP 代理发送 SNMP 陷阱。此外,Hardware Management Agent 还提供传感器和指示器的读数以及系 统事件日志记录。

系统事件日志 (System Event Log, SEL) 存储在服务处理器上,用于记录硬件事件(如越 限温度)。Hardware Management Agent 读取服务处理器的 SEL 记录,将该信息写入主 机操作系统的系统日志并发送 SUN-HW-TRAP-MIB 陷阱。最后, Hardware Management Agent 也会维护包含有关 Hardware Management Agent 状态信息的单独日 志,该日志可用于故障排除。

### <span id="page-8-0"></span>**Sun Server Hardware SNMP Plugins**

Sun Server Hardware SNMP Plugins 包括两个 Net-SNMP 插件。这些 Net-SNMP 插件是两 个特定于 Sun 的硬件管理信息库 (Management Information Base, MIB) 的已编译版本, 设 计为允许您有效监视 Sun x86 服务器。Sun HW Monitoring MIB 是新开发的 MIB, 可提 供以下信息:

- 系统整体报警状态
- 按设备类型聚合报警状态
- FRU 报警状态
- 传感器、传感器类型、传感器读数和传感器阈值的列表
- 指示器状态
- 控制系统定位器
- 包括基本生产信息的清单
- 产品和机箱信息,如序列号、部件号等
- 每个传感器的报警状态

Sun HW Trap MIB 描述了一组可由 Sun x86 服务器生成的硬件事件陷阱,并提供以下信 息:

- 影响服务器环境状态的情况,如服务器或其组件过热,组件的电压或电流超出范围 等
- 影响服务器中硬件组件的错误情况, 如 FRU 插入/移除, 安全侵入通知等

#### **Sun Server Storage Management Agent**

Sun Server Storage Management Agent 包含一个操作系统级别的守护进程,用于收集有关 存储设备(如硬盘驱动器和 RAID 阵列)的信息,并将此信息发送到 ILOM 服务处理 器。安装并运行 Storage Management Agent 守护进程后,该守护进程无需用户干预即可 工作。ILOM 服务处理器允许您使用 CLI 查看 Storage Management Agent 提供的信 息。有关详细信息,请参见 ILOM 服务处理器文档。

### <span id="page-9-0"></span>**Sun Server CLI Tools**

Sun Server CLI Tools (CLI Tools) 提供了用于配置 Sun 服务器的命令行界面工具。CLI Tools 是 Hardware Management Pack 组件, 使用 Sun SSM Component Manager 进行安 装。

CLI Tools 包括以下软件:

- 使用 BIOSconfig 可以配置服务器的 BIOS 设置。
- 使用 RAIDconfig 可以在服务器上配置 RAID 卷, 并且可以使用 XML 配置文件进行 自动配置。
- 使用 ILOMconfig 可以配置 ILOM, 并且可以使用 XML 配置文件进行自动配置。
- 使用 FWupdate 可以升级服务器组件的固件。

### **IPMItool**

作为 Hardware Management Pack 的一部分提供的是 IPMItool 的某一版本,如果系统尚 未安装 IPMItool, 则可以进行安装。IPMItool 是命令行应用程序, 可以用来管理和配置 支持 IPMI 协议的设备。有关 IPMItool 的更多信息, 请访问: [http://](http://ipmitool.sourceforge.net/) [ipmitool.sourceforge.net/](http://ipmitool.sourceforge.net/)

# <span id="page-10-0"></span>安装组件

本部分介绍了如何使用提供的 Sun Server Component Manager 在 Sun x86 服务器上安装 和卸载 Hardware Management Pack。本部分包括以下内容:

- 第 11 页中的 "使用入门"
- 第 11 页中的 "前提条件"
- 第 12 页中的 "[获得软件](#page-11-0)"
- 第12页中的 ["Sun SSM Component Manager](#page-11-0) 概述"
- 第 13 页中的 "[从以前的版本进行升级](#page-12-0)"
- 第13页中的" (Linux 和 Solaris) 使用 [Component Manager"](#page-12-0)
- 第18 页中的 "(Windows) 使用 [Component Manager"](#page-17-0)

### 使用入门

可以使用以下方法安装 Hardware Management Pack 组件:

- 在交互模式下使用 Sun Server Component Manager。
- 在无人参与模式下使用 Sun Server Component Manager。

无论选择何种安装方法,都必须以具有管理权限的用户身份(如 Linux 或 Solaris 上的超 级用户 (root) 和 Windows 上的管理员 (Administrator)) 执行安装。

### 前提条件

不同的服务器和操作系统支持不同的组件,因此请确保要安装的所有组件都支持目标 平台。在继续操作之前,请确保已查阅以下 Web 站点中提供的受支持平台的信息:

[http://www.sun.com/systemmanagement/managementpack\\_supportmatrix.jsp](http://www.sun.com/systemmanagement/managementpack_supportmatrix.jsp)

根据目标服务器的操作系统,应注意以下事项:

■ Oracle Solaris 操作系统一为了使 Sun Server Hardware SNMP Plugins 正常运行, 必须 安装系统管理代理 (System Management Agent, SMA)。默认情况下,会在 Solaris 上安 装 SMA。有关 SMA 的更多信息, 请参见 snmpd(1M)。安装 Hardware Management Pack 组件时, 必须在全局区域中。设备 /dev/bmc 必须在系统上存在, Hardware Management Agent 才能正常运行。

- <span id="page-11-0"></span>■ Linux 操作系统-为了使 Sun Server Hardware SNMP Plugins 正常运行,必须安装 Net-SNMP。有关 Net-SNMP 的更多信息,请参见 snmpd 文档。还必须确保启用了 Sun x86 服务器的服务处理器和主机操作系统之间的 KCS IPMI 接口。使用 Hardware Management Agent 时,必须确保超级用户具有对 IPMI 设备的读/写访问权限,以便 Hardware Management Agent 可以正常运行。
- Windows 操作系统-为了使 Sun Server Hardware SNMP Plugins 正常运行,必须安装 IPMI 设备并启用 SNMP 服务。有关适用于您的 Windows 版本的 IPMI 设备的更多信 息,请参见 Windows 产品文档。

## 获得软件

在开始之前,请确保从以下站点下载了与目标 Sun 服务器上的操作系统兼容的最新 Hardware Management Pack:

<http://www.sun.com/system-management/os-hw-mgmt>

此文件包含安装 Hardware Management Pack 组件所需的文件。

适用于 Hardware Management Pack 支持的操作系统的 Hardware Management Pack 下载 文件名称如下所示:

sun-ssm-mgmt-pack-*version*- *OSVersionNumber*

其中,*version* 是 Hardware Management Pack 的版本,*OSVersionNumber* 是该 Hardware Management Pack 适用的操作系统。

下载 Hardware Management Pack 后,需要将其解压缩到要管理的 Sun x86 服务器上的本 地目录。

注 – 在 Solaris 操作系统上,由于 pkgadd(1M) 的限制,将 Hardware Management Pack 解 压缩到的路径不得包含任何空格,这样安装过程才能继续。

### **Sun SSM Component Manager**概述

Sun SSM Component Manager (Component Manager) 作为 Hardware Management Pack 的 一部分提供。使用 Component Manager 可以安装和卸载 Hardware Management Pack 组 件,也可以检查当前安装且可用的组件。根据使用的操作系统,提供了使用 Component Manager 的不同方法。

在 Linux 和 Solaris 操作系统上安装 Component Manager 后, 即可安装组件。请遵循以下 过程: 第13 页中的 "(Linux 和 Solaris)使用 [Component Manager"](#page-12-0)。

在 Windows 操作系统上, 至少安装一个组件时, Component Manager 从下载文件夹运 行并复制到安装目录。请遵循以下过程:第 18 页中的 ["\(Windows\)](#page-17-0) 使用 Component [Manager"](#page-17-0)。

# <span id="page-12-0"></span>从以前的版本进行升级

如果在系统上安装的 Hardware Management Pack 版本早于版本 1.3,则必须先手动卸载 早期版本,然后再安装最新版本。如果 Component Manager 在安装过程中检测到 Hardware Management Pack 的这些较旧版本, 则由于使用 Component Manager 打包版本 时的更改,它不会升级系统。

Management Agents 2.0 与 CLI Tools 1.0 (作为 Hardware Management Pack 版本 1.3 的一 部分提供)不兼容。如果 Component Manager 检测到这一冲突,则必须批准 CLI Tools 组件的升级。CLI Tools 2.0 与 Management Agents 1.3(作为 Hardware Management Pack 版本 1.3 的一部分提供)不兼容。在交互模式下使用 Component Manager 并检测到冲突 时,必须批准 Management Agents 组件的升级。在无人参与模式下使用 Component Manager 并检测到冲突时,Management Agents 组件会自动进行升级。

在上述任一情况下,请在以下 Web 站点中查看支持的服务器列表,以确保已升级的组 件支持您的系统:

[http://www.sun.com/systemmanagement/managementpack\\_supportmatrix.jsp](http://www.sun.com/systemmanagement/managementpack_supportmatrix.jsp)

# (**Linux**和**Solaris**)使用**Component Manager**

要在 Linux 和 Solaris 操作系统上使用 Component Manager,必须先安装 Component Manager。安装 Component Manager 后, 可以选择使用命令行界面以交互方式安装组 件,也可以使用命令行开关(允许无人参与安装)自动安装组件。

#### ▼ (**Linux**和**Solaris**)如何安装**Component Manager**

- 必须先下载 Hardware Management Pack 并在目标服务器上解压缩 Hardware Management Pack,然后再继续操作。必须以具有超级用户权限的用户身份执行以下过程。 开始之前
	- 打开一个终端。 **1**
	- 导航到解压缩**Hardware Management Pack**软件包的目录,然后导航到SOFTWARE子目 **2** 录。
	- 键入以下命令: **3**

./setup.sh

此时将启动 Component Manager 安装程序。

要确认想要安装**Component Manager**,请在出现以下消息时键入**Y**: **4**

Install the Sun SSM Component Manager? [Y]es, [N]o>

此时 Component Manager 将安装到服务器的以下路径:

<span id="page-13-0"></span>/usr/sbin/sunssmcompmgr

Component Manager 的安装完成时,安装程序会询问您是否要在交互模式下自动启动 Component Manager。

#### 安装 Component Manager 后, 可以选择使用交互模式或无人参与模式。有关更多信 息,请参见: 接下来的操作

- 第 14 页中的" (Linux 和 Solaris) 在交互模式下使用 Component Manager"
- 第 16 页中的 "(Linux 和 Solaris[\)在无人参与模式下使用](#page-15-0) Component Manager"

### (**Linux**和**Solaris**)在交互模式下使用**Component Manager**

在交互模式下使用 Component Manager 时, 可通过交互式命令行界面使用组件。

注 **–** 在 Windows 操作系统上,命令行交互模式不可用,请使用 Windows 图形安装程 序。请参见第 21 页中的 "(Windows) 使用 [Component Manager](#page-20-0) 的命令行界面"。

下表显示了以交互方式使用 Component Manager 时可用的功能。

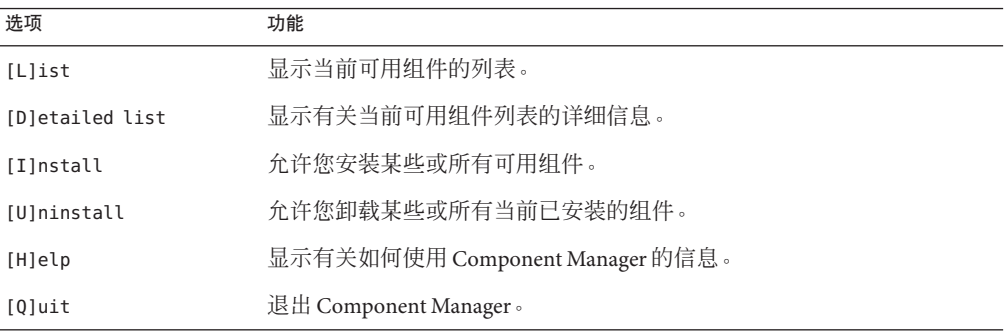

通过键入 [] 字符之间显示的字母来在 Component Manager 中选择选项。

安装 Component Manager 后, 可以使用 Component Manager 的交互模式或无人参与模 式来使用 Hardware Management Pack 组件。有关更多信息,请参见:

- 第 14 页中的" (Linux 和 Solaris) 在交互模式下使用 Component Manager"
- 第16页中的" (Linux 和 Solaris) 在无人参与模式下使用 Component Manager"
- ▼ (**Linux**和**Solaris**)如何使用**Component Manager**以交互方式进行 安装
- <span id="page-14-0"></span>必须先安装 Component Manager 才可以继续操作。必须以具有超级用户权限的用户身 份执行以下过程。 开始之前

注 **–**如果要从以前的版本进行升级,请参见第13页中的"[从以前的版本进行升级](#page-12-0)"。

- 打开一个终端。 **1**
- 在解压缩**Hardware Management Pack**下载内容的目录中,导航到SOFTWARE子目录中的 **2** Packages子目录。
- 通过键入以下命令在交互模式下启动**Component Manager**: **3**

/usr/sbin/sunssmcompmgr

Component Manager 将启动并显示 Packages 子目录中当前已安装组件和可用组件的列 表。

提示 **–** 选项 -d *directory* 用于指定 Component Manager 搜索可用组件的目录。

- 要安装可用组件列表中显示的组件,请在出现以下消息时键入I: **4** [L]ist, [D]etailed list, [I]nstall, [U]ninstall, [H]elp or [Q]uit > 此时将显示可用组件的编号列表。
- 选择以下选项之一: **5**
	- 要安装单个特定组件,请键入组件名称右侧列出的编号。
	- 要安装列出的所有组件,请键入A。
	- 要返回到上一菜单,请键入R。
- 根据在步骤**5**中选择要安装的组件,可能需要指定更多选项,例如: **6**
	- Do you wish to start the hwmgmtd service ? [Y]es, [N]o > 要启动或重新启动指定的服务,请键入 Y。
	- Do you wish to enable the hwmgmtd service on startup by default ? [Y]es, [N]o > 要在每次服务器启动时启动指定的服务, 请键入 Y。
- <span id="page-15-0"></span>▼ (**Linux**和**Solaris**)如何使用**Component Manager**以交互方式进行 卸载
- 打开一个终端。 **1**
- 通过键入以下命令在交互模式下启动**Component Manager**: /usr/sbin/sunssmcompmgr Component Manager 将启动并显示当前已安装组件的列表。 **2**
- 要卸载可用组件列表中显示的组件,请在出现以下消息时键入U: [L]ist, [D]etailed list, [I]nstall, [U]ninstall, [H]elp or [Q]uit > 此时将显示可用组件的编号列表。 **3**
- 选择以下选项之一: **4**
	- 要卸载单个特定组件,请键入组件名称右侧列出的编号。
	- 要卸载列出的所有组件,请键入A。
	- 要返回到上一菜单,请键入 R。

### (**Linux**和**Solaris**)在无人参与模式下使用**Component Manager**

Component Manager 提供了无人参与模式,允许您通过命令行使用 Hardware Management Pack 组件。

在 Linux 和 Solaris 操作系统上,Component Manager 提供了以下命令行选项。

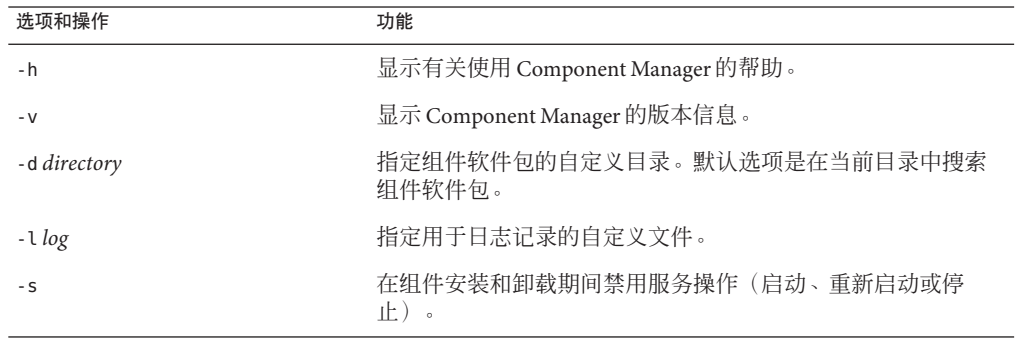

<span id="page-16-0"></span>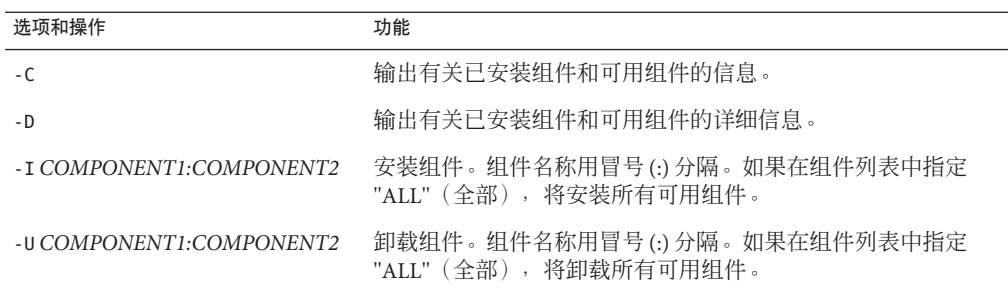

使用 -I 或 -U 选项列出要安装或卸载的组件时,应使用冒号 (:) 字符分隔组件名称。使 用 -C 或 -D 选项时将显示组件名称,并且会在方括号中列出。

#### ▼ (**Linux**和**Solaris**)如何在无人参与模式下使用**Component Manager**进行安装

在无人参与模式下使用 Component Manager 时,可以分别安装各组件,也可以安装所 有组件。Component Manager 可以提供在 Packages 子目录中找到的可用组件的列 表。还可以配置 Component Manager 是否自动启动与组件关联的服务。

注 **–**如果要从以前的版本进行升级,请参见第13页中的"[从以前的版本进行升级](#page-12-0)"。

- 打开一个终端。 **1**
- 在解压缩**Hardware Management Pack**下载内容的目录中,导航到SOFTWARE子目录中的 **2** Packages子目录。

提示 **–** 可使用 -d *directory* 选项向 Component Manager 传递用于组件软件包的替代目 录,而不是导航到 Packages 子目录。

#### 通过键入以下命令列出可用组件: **3**

/usr/sbin/sunssmcompmgr -C

可用组件的列表将显示在终端中。在下一步中使用的组件的具体名称将显示在方括号 中,例如 [*component name*]。

- 选择以下选项之一: **4**
	- 要在无人参与模式下安装选择的组件,请键入以下命令:

sunssmcompmgr -I *COMPONENT1:COMPONENT2*

其中,*COMPONENT1:COMPONENT2* 是要安装的组件的列表,组件之间用冒号 (:) 分隔。

- <span id="page-17-0"></span>要在无人参与模式下安装所有可用组件,请键入以下命令: sunssmcompmgr -I ALL 将安装选择的组件。
- ▼ (**Linux**和**Solaris**)如何在无人参与模式下使用**Component Manager**进行卸载
- 打开一个终端。 **1**
- 通过键入以下命令列出当前已安装的组件: **2**

/usr/sbin/sunssmcompmgr -C

提示 **–**使用-D选项可获取有关当前已安装组件的详细信息。

将列出当前已安装的组件。在下一步中使用的组件的具体名称将显示在方括号中,例 如 [*component name*]。

- 选择以下选项之一: **3**
	- 要在无人参与模式下卸载选择的组件,请键入以下命令: /usr/sbin/sunssmcompmgr -U *COMPONENT1:COMPONENT2* 其中,*COMPONENT1:COMPONENT2* 是要卸载的组件的列表,组件之间用冒号 (:) 字符分隔。
	- 要在无人参与模式下卸载所有已安装的组件,请键入以下命令: /usr/sbin/sunssmcompmgr -U ALL

将卸载选择的组件。

### **(Windows)**使用**Component Manager**

在 Windows 操作系统上使用 Component Manager 时, 可以选择使用命令行界面或图形 用户界面。Component Manager 的图形用户界面提供了易于使用的向导以管理 SSM 组 件。Component Manager 的命令行界面提供了基于文本的界面,可用于无人参与部署。

本部分提供了以下信息:

- 第19页中的"(Windows) 使用 [Component Manager](#page-18-0) 的图形界面"
- 第 21 页中的 "(Windows) 使用 [Component Manager](#page-20-0) 的命令行界面"

## <span id="page-18-0"></span>**(Windows)**使用**Component Manager**的图形界面

Component Manager 的图形界面提供了图形向导以便使用组件。Component Manager 提 供了在 Packages 子目录中找到的可用组件的列表,以及以前安装的任何组件。还可以 控制 Component Manager 如何配置与组件关联的服务。

▼ **(Windows)**如何使用**Component Manager**的图形界面进行安装

使用图形界面 Component Manager 时,可以分别安装各组件,也可以安装所有组 件。可以选择 Component Manager 是否自动启动或重新启动与组件关联的服务。

注 **–**如果要从以前的版本进行升级,请参见第13页中的"[从以前的版本进行升级](#page-12-0)"。

- 导航到下载和解压缩**Hardware Management Pack**的文件夹,然后打开SOFTWARE文件 夹。 **1**
- 双击 sunssmcompmgr\_gui。 此时将打开 Component Manager 的图形界面。 **2**
- 从本地安装源中单击**"Deploy"**(部署)组件。 **3**

此时将打开有关可供部署的组件的信息。

屏幕右侧提供了可供部署的组件列表,以及当前安装在系统上的任何组件。屏幕左侧 提供了有关当前选择的组件的信息。

- 从要部署的可用组件列表中,选中要在该服务器上安装的一个或多个组件的复选 框。完成后,单击**"Next"**(下一步)。 此时将打开预部署任务的列表。根据选择安装的组件,预部署任务的列表可能为 空, 也可能包含 Component Manager 在部署 SSM 组件之前可以执行的可选任务。 **4**
- (可选)如果有希望**Component Manager**在部署**SSM**组件之前执行的任何任务,请从 预部署任务列表中单击一个或多个任务。选择预部署任务后,单击**"Next"**(下一 步)。 **5**

此时将打开部署后任务的列表。根据选择安装的组件,部署后任务列表可能为空,也 可能包含 Component Manager 在部署 SSM 组件之后可以执行的可选任务。

(可选)如果有希望**Component Manager**在部署**SSM**组件之后执行的任何任务,请从 部署后任务列表中单击一个或多个任务。选择部署后任务后,单击**"Next"**(下一 步)。 **6**

此时将打开部署配置摘要。

- <span id="page-19-0"></span>查看部署配置摘要后,单击**"Deploy"**(部署)以安装选择的**SSM**组件。 Component Manager 将安装并配置选择的组件。安装完成后,将显示已执行操作的日 志。 **7**
- (Windows) 如何使用 Component Manager 的图形界面进行卸载

使用 Component Manager 的图形界面时,可以使用图形向导卸载组件。还可以配置 Component Manager 是否自动停止与组件关联的服务。

导航到**"Control Panel"**(控制面板)并打开**"Add or Remove Programs"**(添加或删除程 **1** 序)。

提示 **–** 还可以通过从安装 Hardware Management Pack 组件的目录中运行 sunssmcompmgr\_gui 来打开 Component Manager 的图形界面。

- 在当前已安装程序列表中,单击要删除的组件。 **2** 单击的组件将被选定,此时会显示 "Change/Remove"(更改/删除)按钮。
- 单击**"Change/Remove"**(更改**/**删除)。 **3** 此时将打开 Component Manager 的图形界面。
- 在**Component Manager**的图形界面中,单击**"Remove deployed component"**(删除已部 **4** 署的组件)。

此时将打开要删除的可用组件列表。

- 选择要删除的组件,然后单击**"Next"**(下一步)。 此时将打开预删除任务的列表。根据选择安装的组件,预删除任务列表可能为空,也 可能包含 Component Manager 在删除 SSM 组件之前可以执行的可选任务。 **5**
- (可选)如果有希望**Component Manager**在删除**SSM**组件之前执行的任何任务,请从 预删除任务列表中单击一个或多个任务。选择预删除任务后,单击**"Next"**(下一 步)。 此时将打开删除后任务的列表。根据选择安装的组件,删除后任务列表可能为空,也 可能包含 Component Manager 在删除 SSM 组件之后可以执行的可选任务。 **6**
- (可选)如果有希望**Component Manager**在删除**SSM**组件之后执行的任何任务,请从 删除后任务列表中单击一个或多个任务。选择删除后任务后,单击**"Next"**(下一 步)。 **7**

此时将打开删除配置摘要。

<span id="page-20-0"></span>查看删除配置摘要后,单击**"Remove"**(删除)以卸载选择的**SSM**组件。 Component Manager 将卸载并配置选择的组件。卸载完成后,将显示已执行操作的日 志。 **8**

### **(Windows)**使用**Component Manager**的命令行界面

Windows 操作系统上的命令行 Component Manager 提供的功能与 Linux 和 Solaris 操作系 统上可用的无人参与模式的功能相同。在命令行下向 Component Manager 传递选项和 操作时,请遵循以下约定:

sunssmcompmgr.exe [/h /v /s] [/r dir] [/d dir] [/l log] [ACTION]

下表列出了选项和操作的功能。

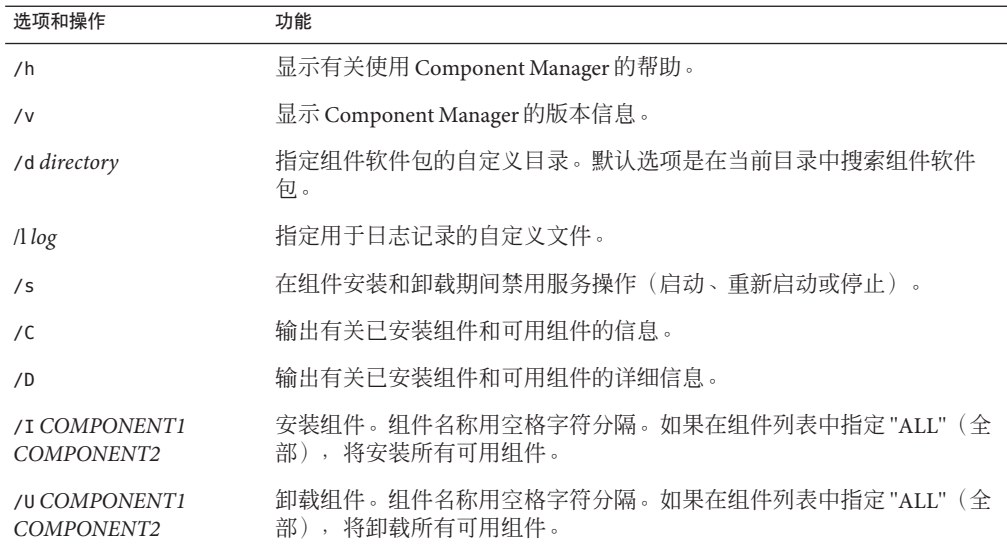

使用 /I 或 /U 选项列出要安装或卸载的组件时, 应使用空格字符分隔组件名称。使用 /C 或 /D 选项时将显示组件名称。

#### ▼ **(Windows)**如何使用**Component Manager**的命令行界面进行安装

使用命令行 Component Manager 时,可以分别安装各组件,也可以安装所有组 件。Component Manager 可以提供在 Packages 子目录中找到的可用组件的列表。还可 以配置 Component Manager 是否自动启动与组件关联的服务。

注 **–**如果要从以前的版本进行升级,请参见第13页中的"[从以前的版本进行升级](#page-12-0)"。

- 打开命令提示符窗口。 **1**
- 在解压缩**Hardware Management Pack**下载内容的目录中,导航到SOFTWARE子目录。 **2**

提示 **–** 可使用 /d *Directory* 选项向 Component Manager 传递用于组件软件包的替代目 录,而不是导航到 Packages 子目录。

通过键入以下命令列出可用组件: **3**

sunssmcompmgr /C

可用组件的列表将显示在命令提示符窗口中。

- 选择以下选项之一: **4**
	- 要安装选择的组件,请通过键入以下命令在无人参与模式下启动**Component Manager**:

sunssmcompmgr /I *COMPONENT1 COMPONENT2*

其中,*COMPONENT1 COMPONENT2* 是要安装的组件的列表,组件之间用空格分 隔。

注 **–**如果已经安装任何组件,则必须使用此方法,而不使用"ALL"标志。

■ 要安装所有可用组件,请通过键入以下命令在无人参与模式下启动**Component Manager**:

sunssmcompmgr /I ALL

将安装选择的组件。

#### (Windows) 如何使用 Component Manager 的命令行界面进行卸载

使用 Component Manager 的命令行界面时,可以分别卸载各组件,也可以卸载所有组 件。Component Manager 将提供当前已安装组件的列表。还可以配置 Component Manager 是否自动停止与组件关联的服务。

- 打开命令提示符窗口。 **1**
- 导航到安装**Hardware Management Pack**组件的目录。 **2**
- 通过键入以下命令列出当前已安装的组件: **3**

sunssmcompmgr /C

将列出可用组件和当前已安装的组件。

提示 **–**还可以使用/D选项来获取有关当前已安装组件的详细信息。

- 选择以下选项之一: **4**
	- 要在无人参与模式下卸载选择的组件,请键入以下命令: sunssmcompmgr /U *COMPONENT1 COMPONENT2* 其中,*COMPONENT1 COMPONENT2* 是要卸载的组件的列表,组件之间用空格字符 分隔。 ■ 要在无人参与模式下卸载所有可用组件,请键入以下命令:
	- sunssmcompmgr /U ALL 将卸载选择的组件。

# <span id="page-24-0"></span>索引

#### **C**

Component Manager Windows 命令行, [21](#page-20-0) 无人参与模式, [16,](#page-15-0) [17-18](#page-16-0) 以交互方式进行安装, [15](#page-14-0)

#### **I**

ILOM, [7](#page-6-0) Integrated Lights Out Manager, [7](#page-6-0) IPMItool, [10](#page-9-0)

#### **L**

Linux Component Manager 的无人参与模式, [16](#page-15-0) 使用 Sun SSM Component Manager, [13](#page-12-0) 无人参与模式卸载, [18](#page-17-0) 卸载, [16](#page-15-0) 在无人参与模式下进行安装, [17-18](#page-16-0)

#### **S**

SNMP, [7,](#page-6-0) [8](#page-7-0) Solaris Component Manager 的无人参与模式, [16](#page-15-0) 使用 Sun SSM Component Manager, [13](#page-12-0) 无人参与模式卸载, [18](#page-17-0) 卸载, [16](#page-15-0) 在无人参与模式下进行安装, [17-18](#page-16-0)

SUN-HW-MONITORING-MIB, [8](#page-7-0) SUN-HW-TRAP-MIB, [8](#page-7-0) Sun Server CLI Tools, [10](#page-9-0) Sun Server Hardware Management Agent, [8](#page-7-0) Sun Server Hardware Management Pack, [7](#page-6-0) Sun Server Hardware SNMP Plugins, [8,](#page-7-0) [9](#page-8-0) Sun Server Management Agents, [8](#page-7-0) Sun Server Storage Management Agent, [9](#page-8-0) Sun SSM Component Manager, [7](#page-6-0) 概述, [12](#page-11-0) 使用, [13](#page-12-0)

#### **W**

Windows Component Manager 命令行, [21](#page-20-0) 使用 Component Manager 的图形界面进行安 装, [19-20](#page-18-0) 使用 Component Manager 的图形界面进行卸 载, [20-21](#page-19-0) 使用命令行 Component Manager 进行安 装, [21-22](#page-20-0)

#### 安

安装

Windows, [19-20,](#page-18-0) [20-21,](#page-19-0) [21-22](#page-20-0) 无人参与模式, [17-18](#page-16-0)

#### 简

简单网络管理协议, [7](#page-6-0)

#### 前

前提条件, [11](#page-10-0)

#### 无

无人参与模式 安装, [17-18](#page-16-0) 卸载, [18](#page-17-0)

#### 系

系统事件日志, [8](#page-7-0)

#### 卸

卸载 Linux, [16](#page-15-0) Solaris, [16](#page-15-0) 无人参与模式, [18](#page-17-0)

#### 以

以交互方式进行卸载, 使用 Component Manager, [16](#page-15-0)